# SPN Copia Seguridad BackUp SPN

Junio 2020

**ID: F-SPN-012**

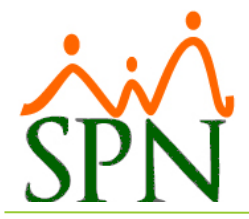

#### **Contenido**

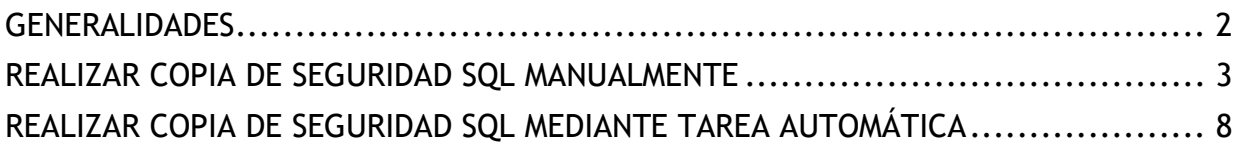

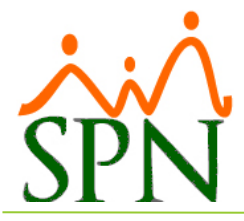

# Copia de Seguridad (BackUp) SPN

#### <span id="page-2-0"></span>**GENERALIDADES**

Es de vital importancia que dentro de su plan de Respaldos o Backups se tengan las bases de datos de la plataforma SPN y los objetos de programas.

#### **1. BACKUP A BASE DE DATOS:**

Las bases de datos son:

- a. SPN
- b. SPN\_BI
- c. SPN\_MOBILE

Se recomienda que sean backups individuales. El nombre sugerido para cada backup es: Nombre de base de datos + fecha + hora. Los backups de la base de datos deben realizarse diariamente.

#### **2. BACKUP A OBJETOS DEL SISTEMA:**

Los objetos de programas se encuentran en las siguientes carpetas:

- a. APP
- b. REPORTES
- c. AUTOSERVICIO
- d. APP MOBILE

Las carpetas a y b están dentro del directorio "SPN". Las carpetas c y d están en el directorio de publicaciones IIS. Los backups de esas carpetas se recomienda hacerlos mensualmente.

#### **3. SUGERENCIA GENERAL:**

- a. La sugerencia es tener un backup en el servidor y otro fuera del servidor, preferiblemente en una localidad remota o en la nube.
- b. Se recomienda que se realicen pruebas de recuperación de dichos backups como parte de su plan de Respaldos o Backups.
- c. La retención de los backups es política del cliente.
- d. La responsabilidad de realizar los backups, y de que estén disponibles ante cualquier necesidad de recuperación, es del cliente.

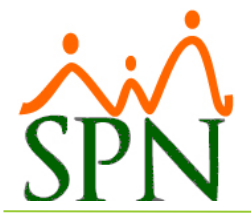

#### <span id="page-3-0"></span>**REALIZAR COPIA DE SEGURIDAD SQL MANUALMENTE**

Para realizar el backup se debe hacer clic derecho sobre la base de datos y en la opción de Task seleccionar "Back up".

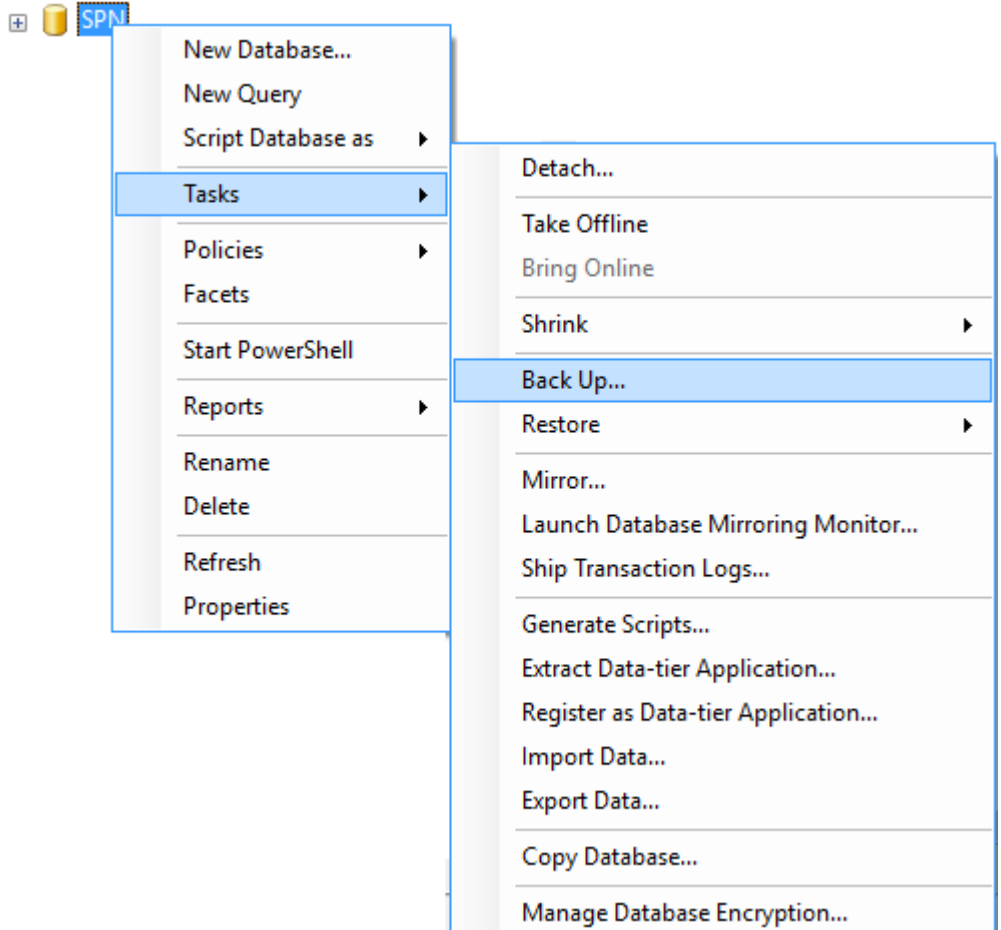

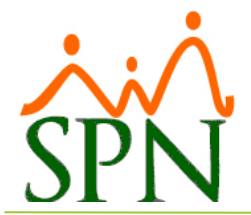

En el destino del backup debe seleccionar la opción "Disk" y luego pulsar el botón de "Add".

**Nota:** Si al entrar en esta ventana se encuentra alguna línea dentro del cuadro de texto del destino del backup debe pulsar el botón de "Remove" antes de pulsar el botón de "Add".

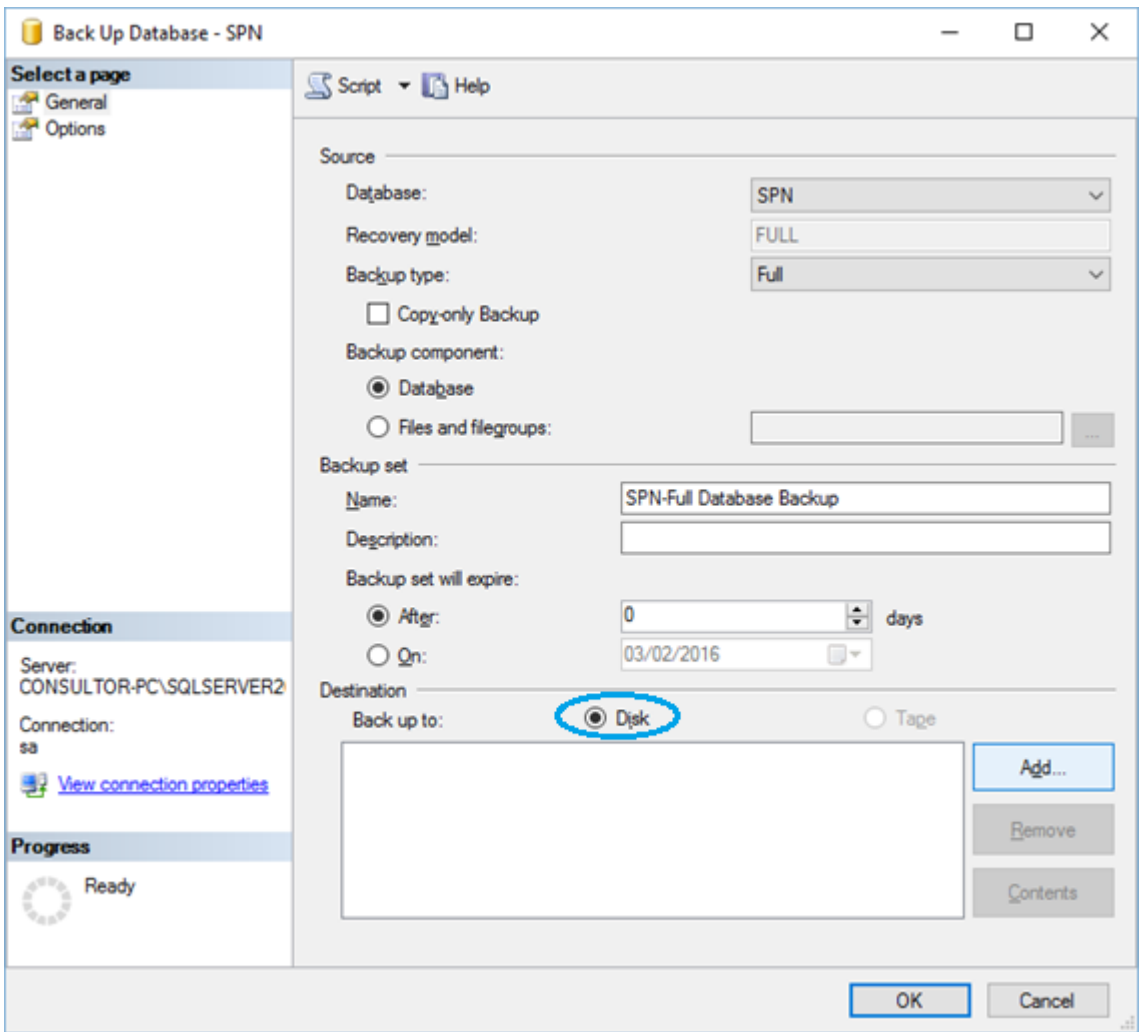

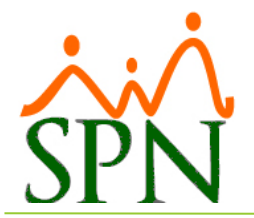

se guardará la copia de seguridad (Back up).

En esta ventana debe pulsar el botón  $\Box$  para poder seleccionar la ubicación en donde

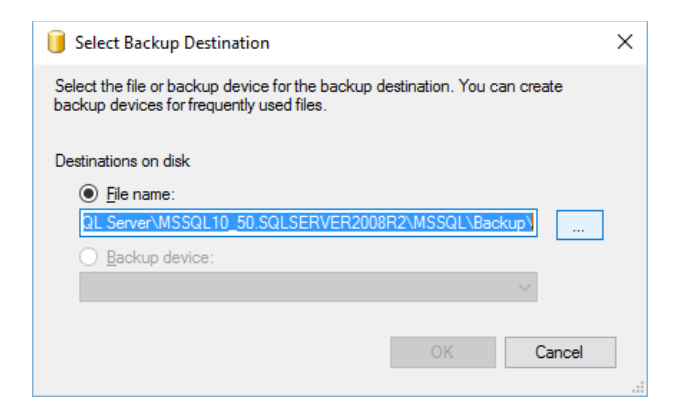

En esta ventana además de seleccionar la ubicación en donde se guardará la copia de seguridad (Back up), también se debe especificar el nombre que tendrá el archivo con la extensión ".BAK".

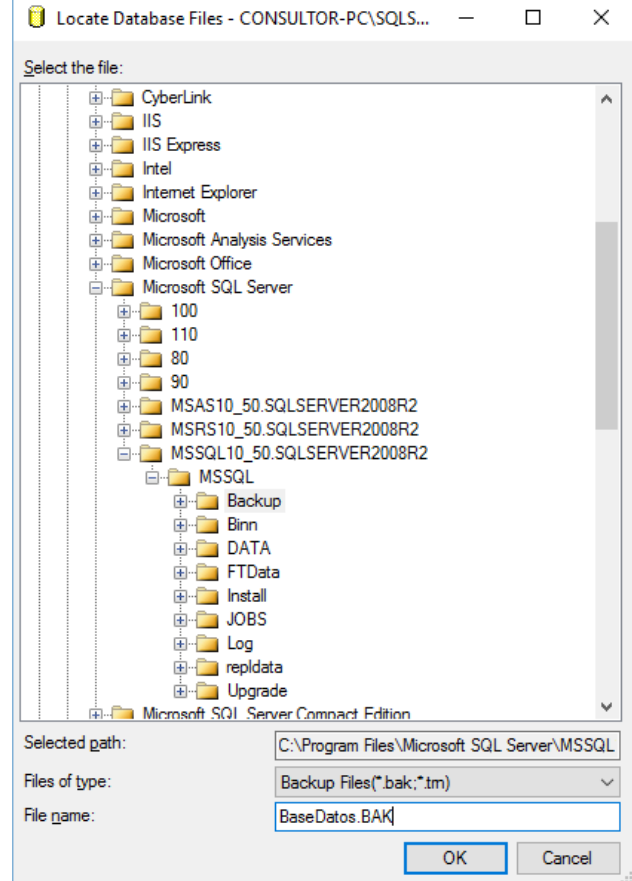

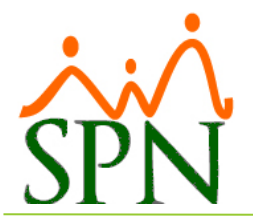

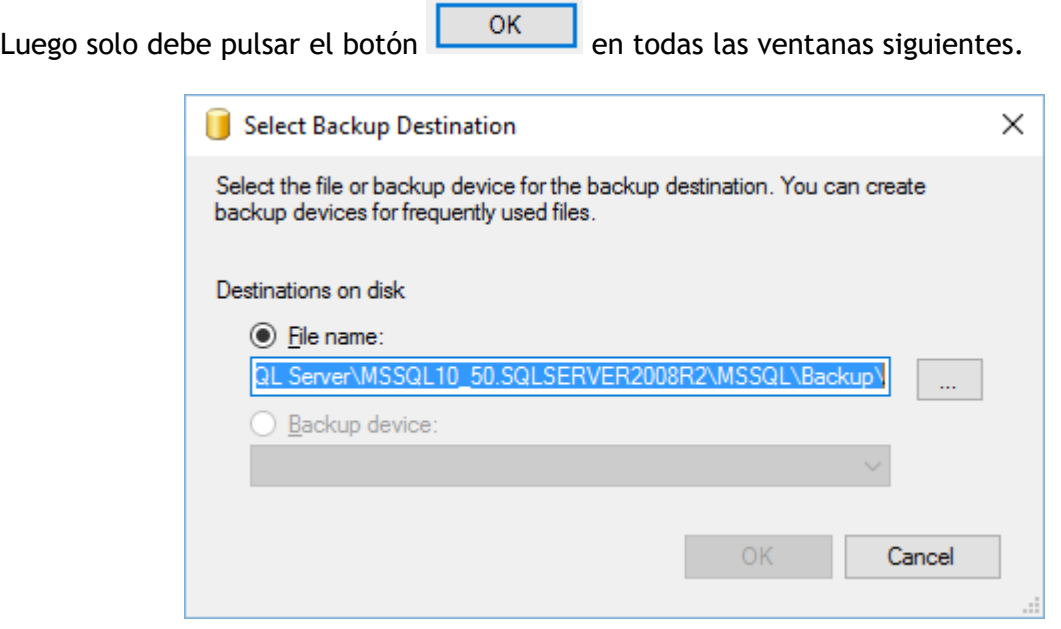

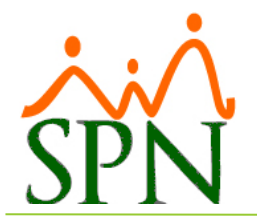

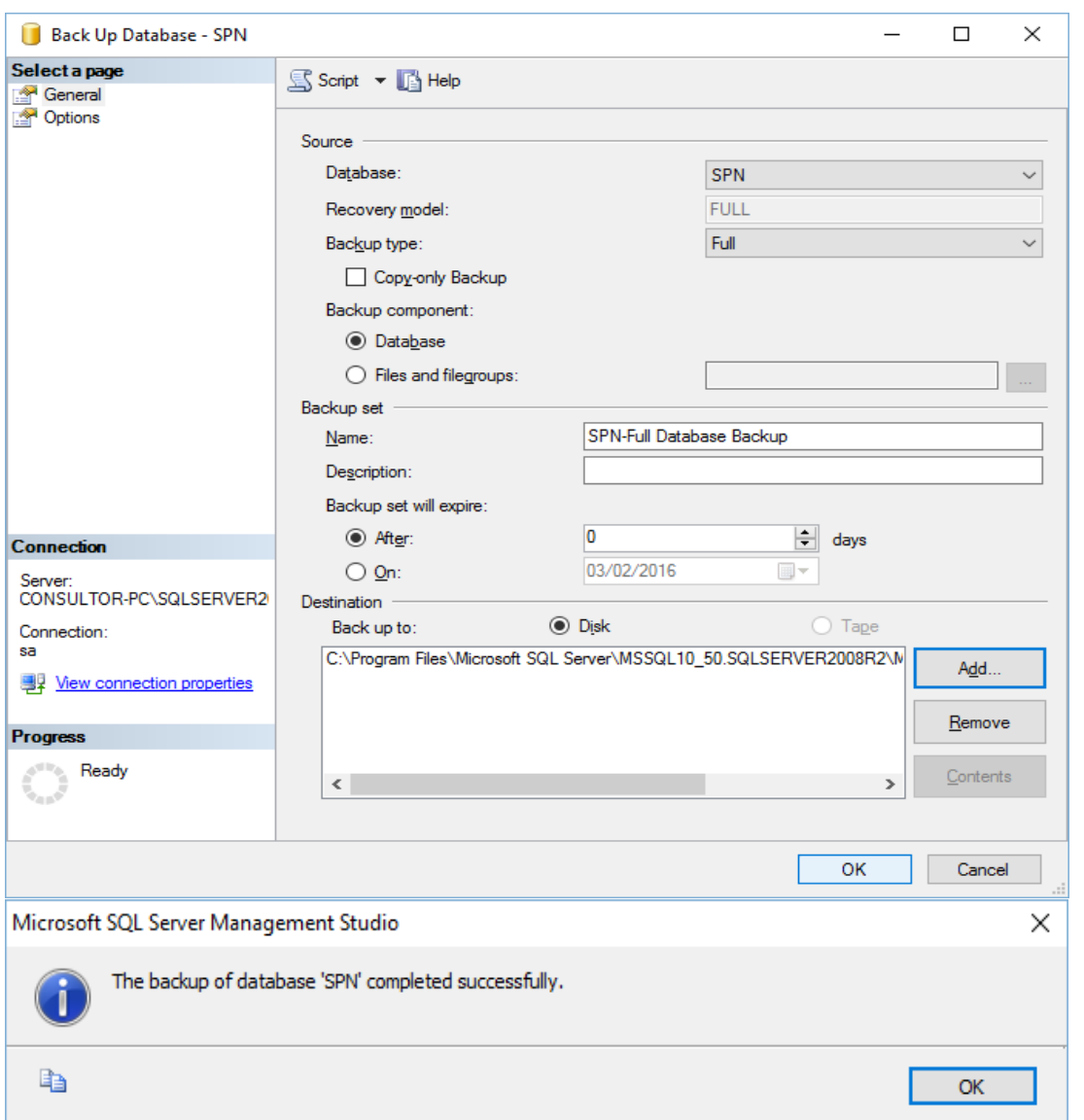

**NOTA**: Es recomendable que cada cierto tiempo se guarden las copias de seguridad (Back Up) en algún medio o dispositivo externo.

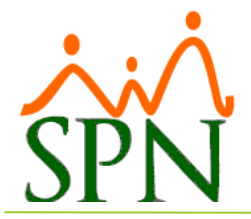

#### <span id="page-8-0"></span>**REALIZAR COPIA DE SEGURIDAD SQL MEDIANTE TAREA AUTOMÁTICA**

Para realizar la copia de seguridad (BACK UP) automáticamente se debe crear un Job en el SQL Server.

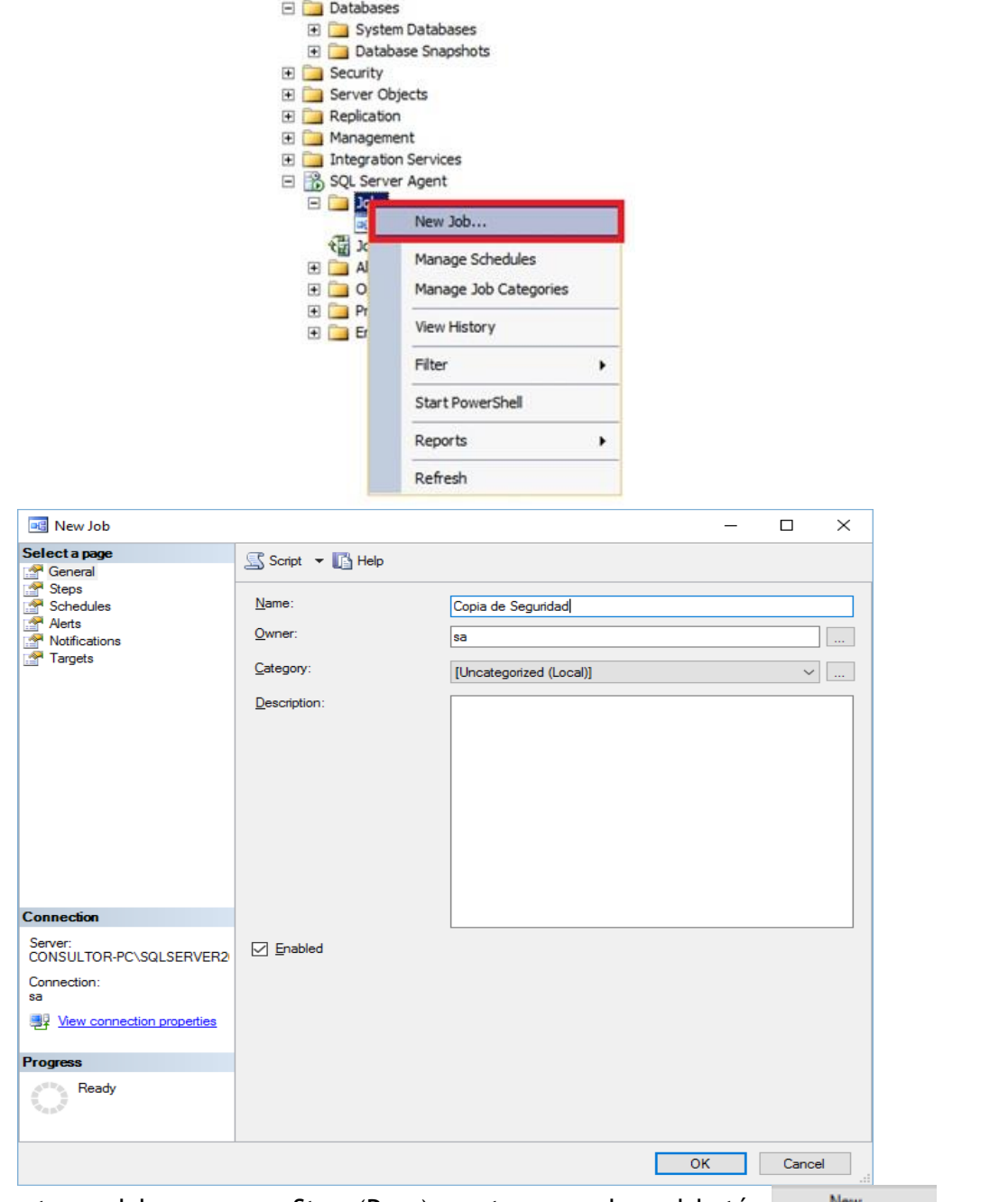

Luego de esto se debe crear un Step (Paso), entonces pulsar el botón  $\mathbb{N}^{\text{ew}}$  para crear el nuevo step (paso).

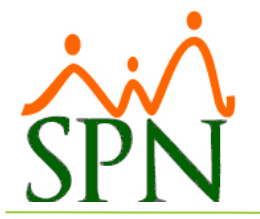

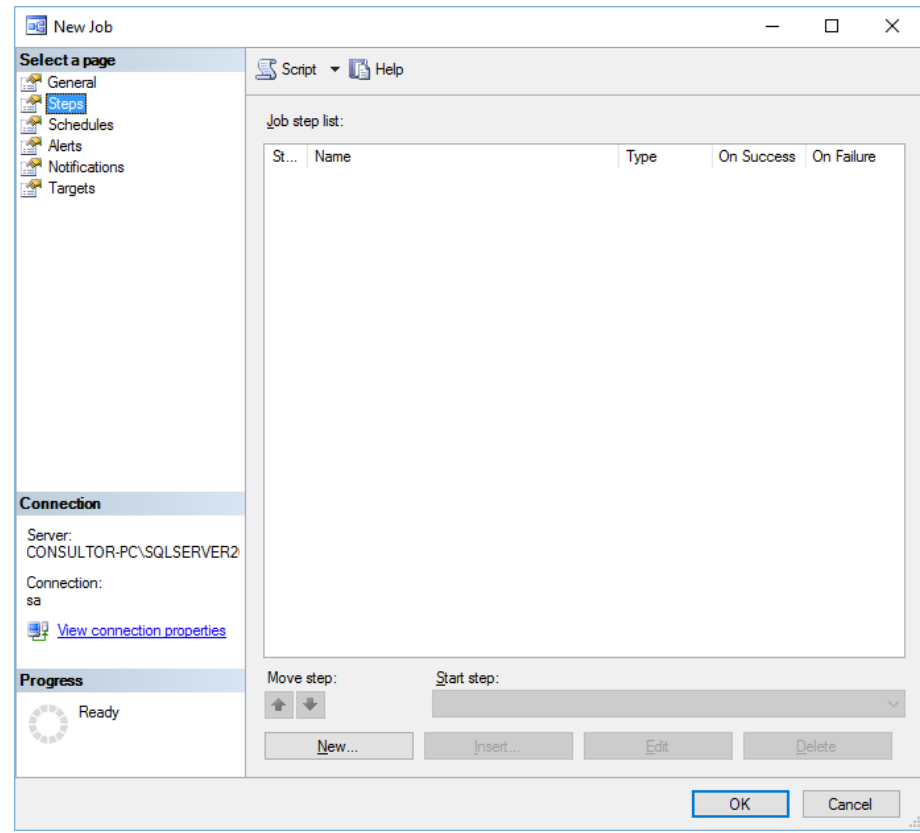

Aquí se especificará el nombre del step (paso) y el comando que se ejecutará.

El comando es el siguiente:

```
DECLARE @find varchar(255)
DECLARE @ruta varchar(195)
DECLARE @nombre varchar(60)
SET @ruta = 'Especificar nombre BD y ruta en donde se guardará el backup'
set @nombre = RTRIM(CONVERT(VARCHAR(60), GETDATE())) + '.BAK'
SET @nombre = REPLACE(@nombre,':','-')
SET @nombre = REPLACE(@nombre,'AM',' AM')
SET @nombre = REPLACE(@nombre,'PM',' PM')
SET @find = @ruta + @nombre
BACKUP DATABASE [SPN] 
TO DISK = @find
WITH INIT.
NOUNLOAD,
NAME = 'SPN_backup',
NOSKIP,
STATS = 10,NOFORMAT
```
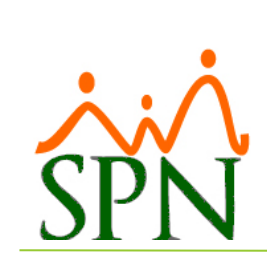

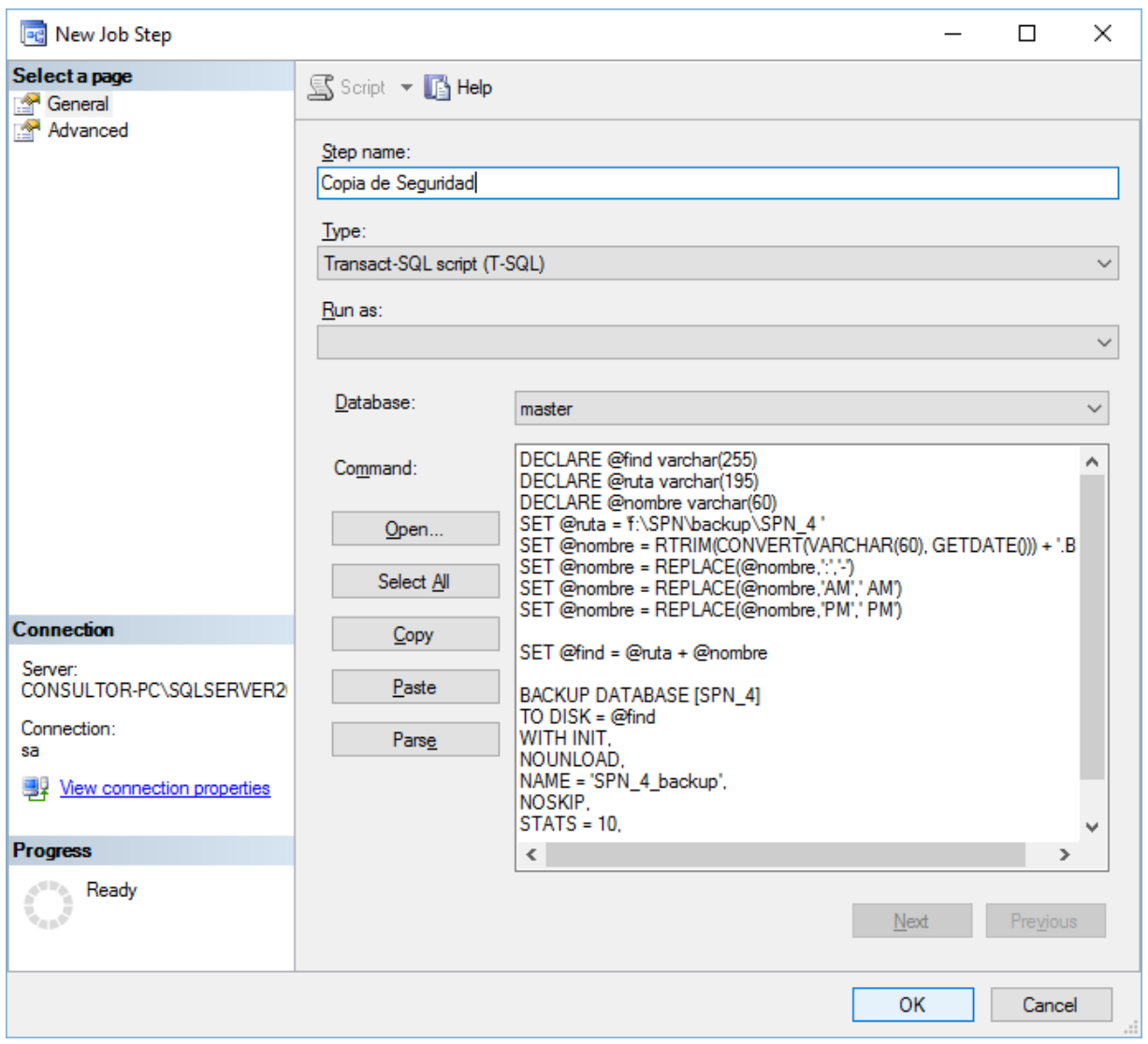

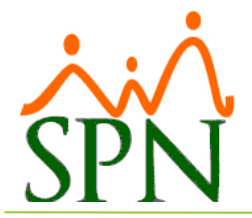

Luego de creado el step se debe crear el calendario de ejecución (Schedules), esto para especificar cuál va a ser el periodo de realización del back up. Pulsamos el botón  $New...$ 

para crear el nuevo calendario.

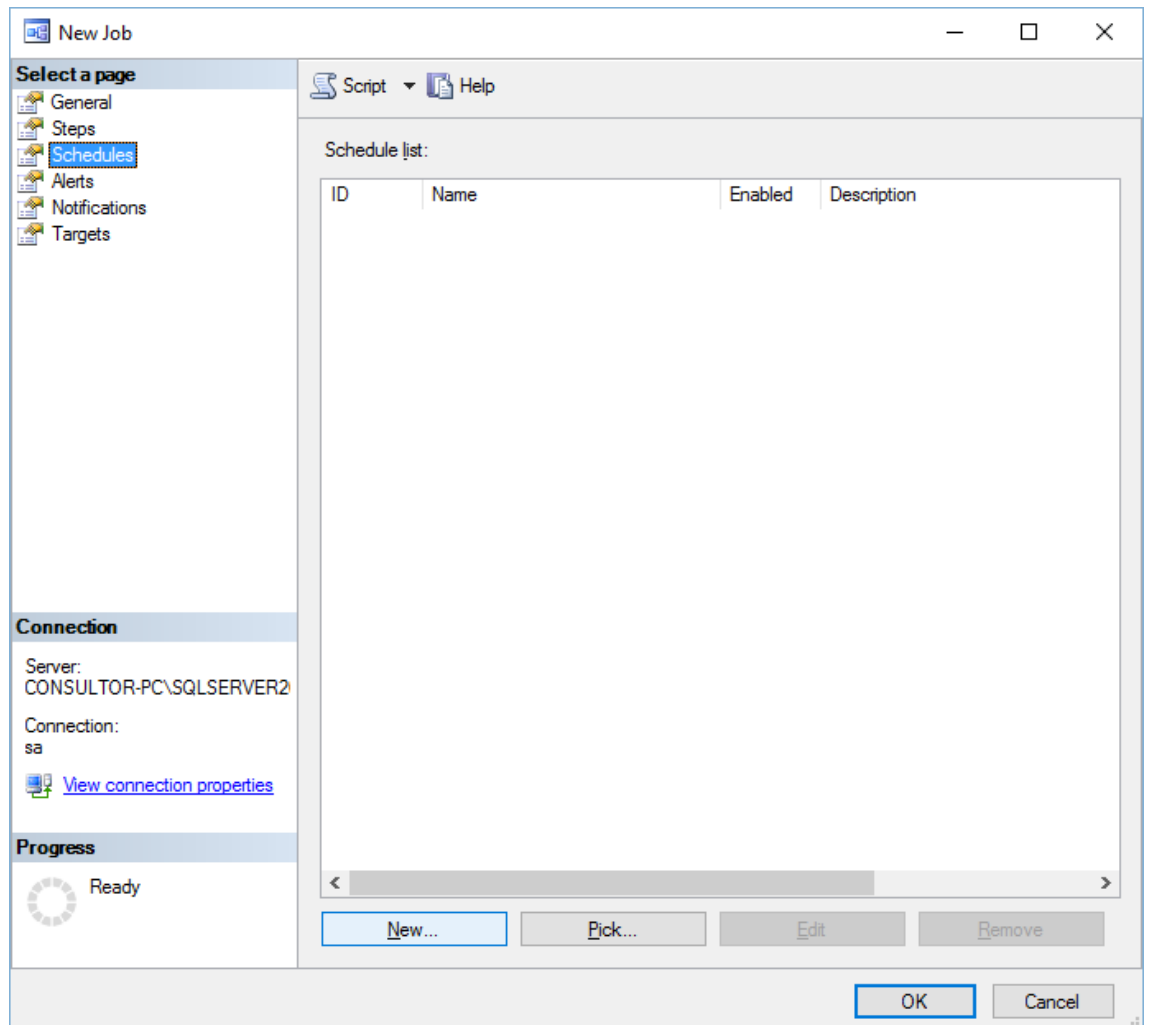

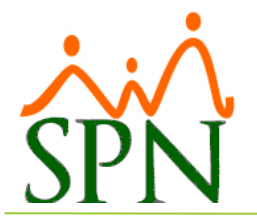

Aquí se especificará el nombre del calendario y la periodicidad de la ejecución, esta puede ser Diaria, Semanal o Mensual. Lo recomendable es que se realice el back up diario. También se especificará a qué hora del día se realizará el back up.

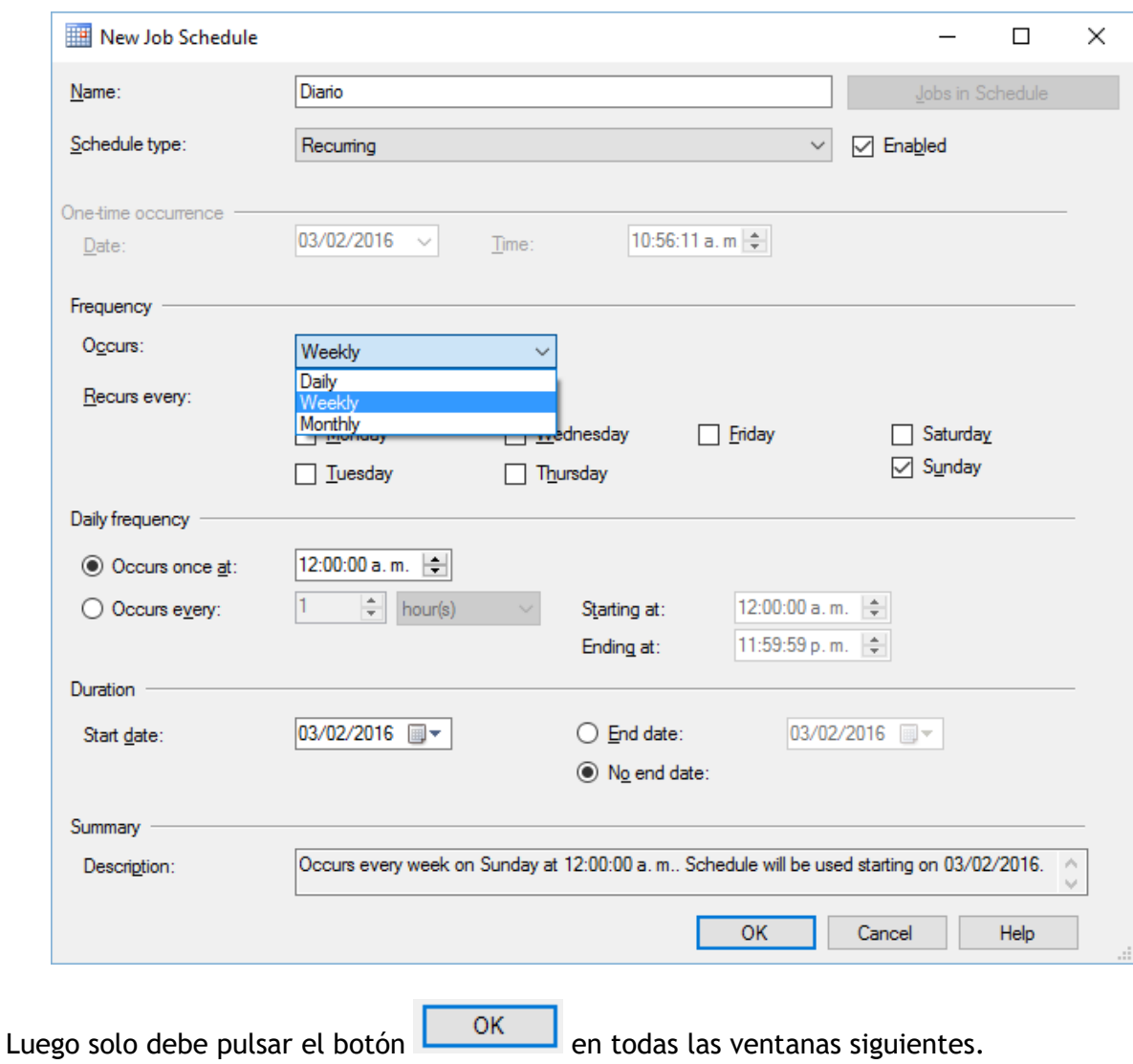

**NOTA**: Es recomendable que diariamente se guarden las copias de seguridad (Back Up) en algún medio o dispositivo externo o en otro equipo en la nube.